# MSP 326

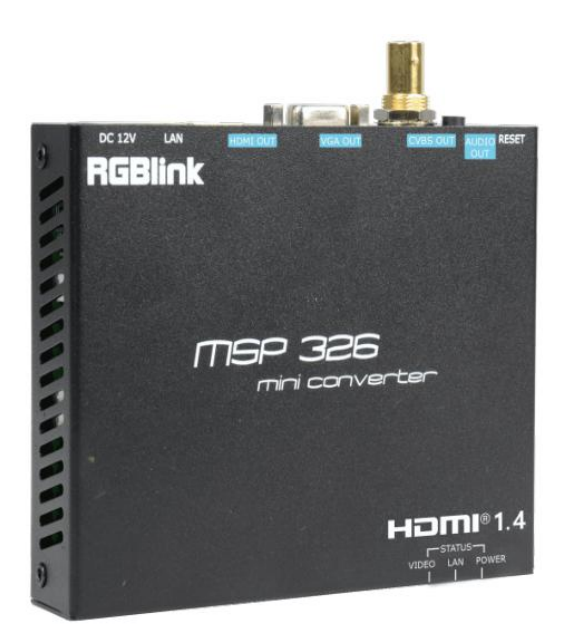

# Quick Start

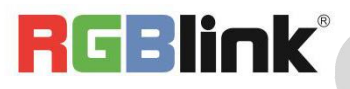

## <span id="page-1-0"></span>CONTENTS

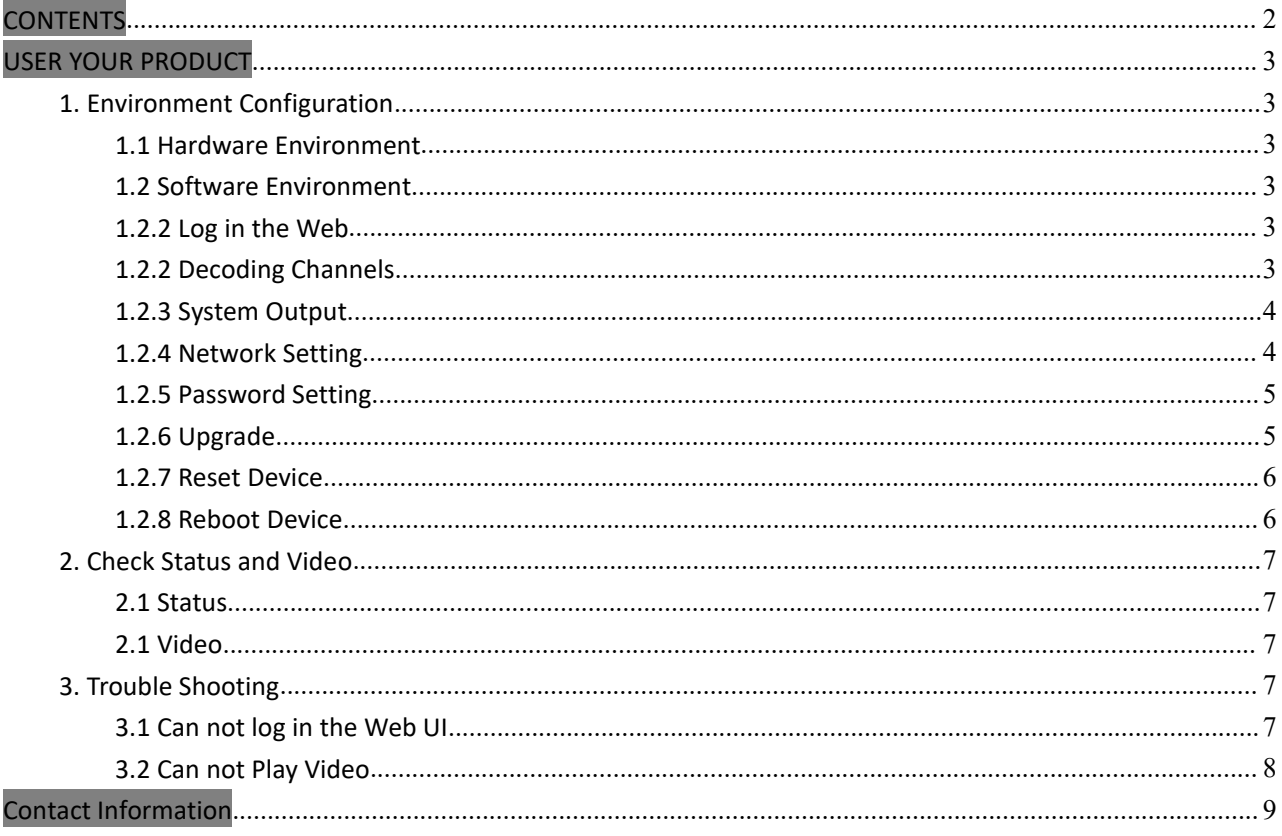

## <span id="page-2-0"></span>USER YOUR PRODUCT

#### <span id="page-2-1"></span>**1. Environment Configuration**

#### <span id="page-2-2"></span>**1.1 Hardware Environment**

The connectors form right to left is:

- $(1)$  DC12V:12V power connector
- 2 LAN:gigabit,default IP address is 192.168.1.169
- 3 HDMI:HDMI output
- 4 VGA:VGA output
- 5 AUDIO:AUDIO output
- 6 RESET:long press 10 seconds until the light goes out

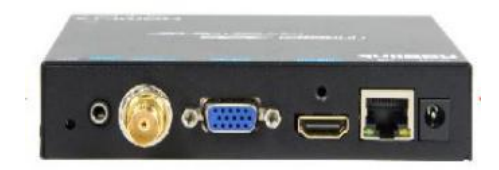

#### <span id="page-2-3"></span>**1.2 Software Environment**

#### <span id="page-2-4"></span>**1.2.2 Log in the Web**

Type in 192.168.1.169 to the search bar of your internet browser and open up the online admin interface. There will pop up and a window asking for user name (admin) and password (admin).

#### <span id="page-2-5"></span>**1.2.2 Decoding Channels**

Set the channel address for the decoder,fill in the network video stream which needs decoding.You can select the decode wndnumn and audio.

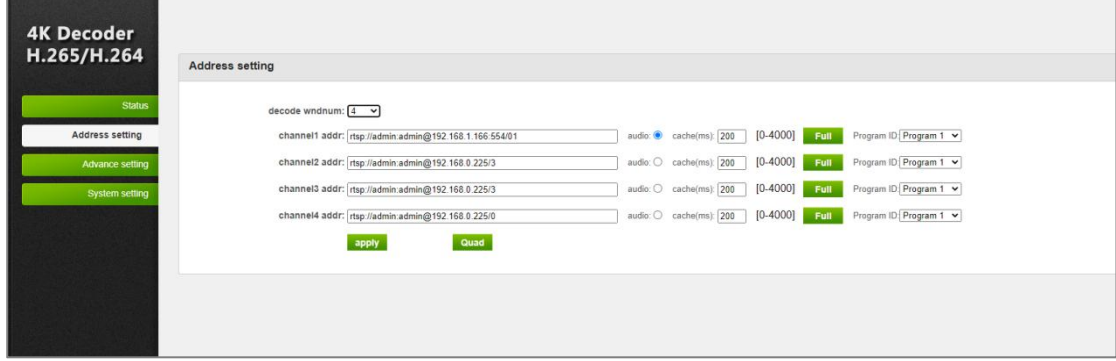

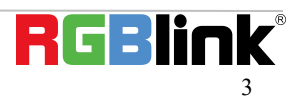

#### <span id="page-3-0"></span>**1.2.3 System Output**

Set the resolution,CVBS output,rotate,scalling,brightness,contrast,hue and saturation,as shown in the picture.

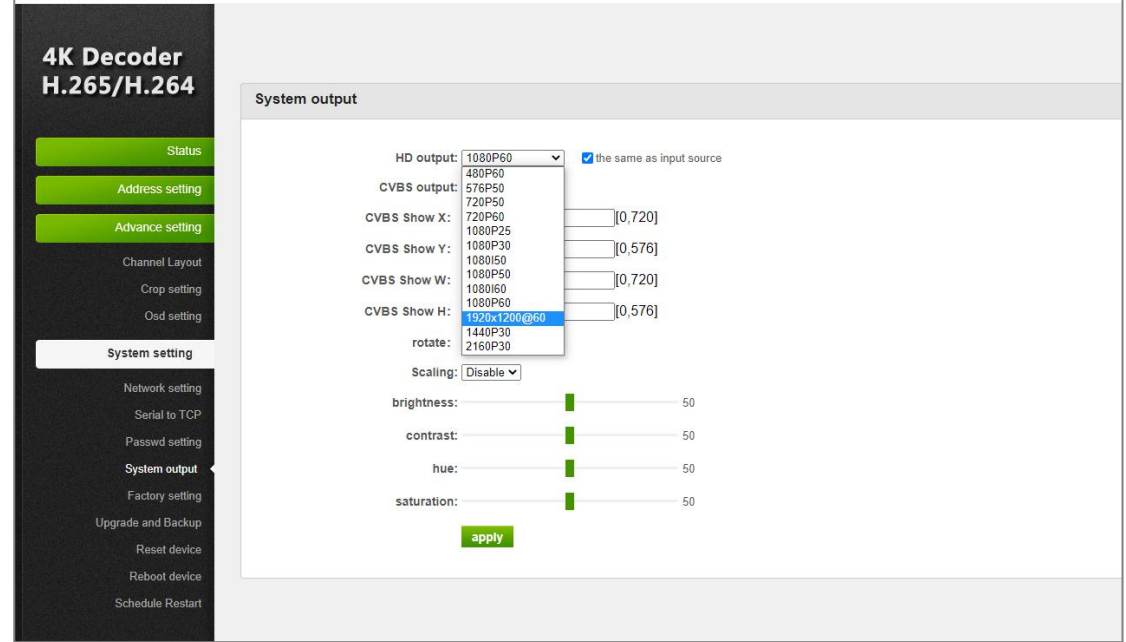

#### <span id="page-3-1"></span>**1.2.4 Network Setting**

Change the IP address to be in the same network segment with the route,and restart the device.If you forget the IP address, long press the **[**reset key **]** on the rear panel to reset the settings, the default IP is 192.168.1.169.

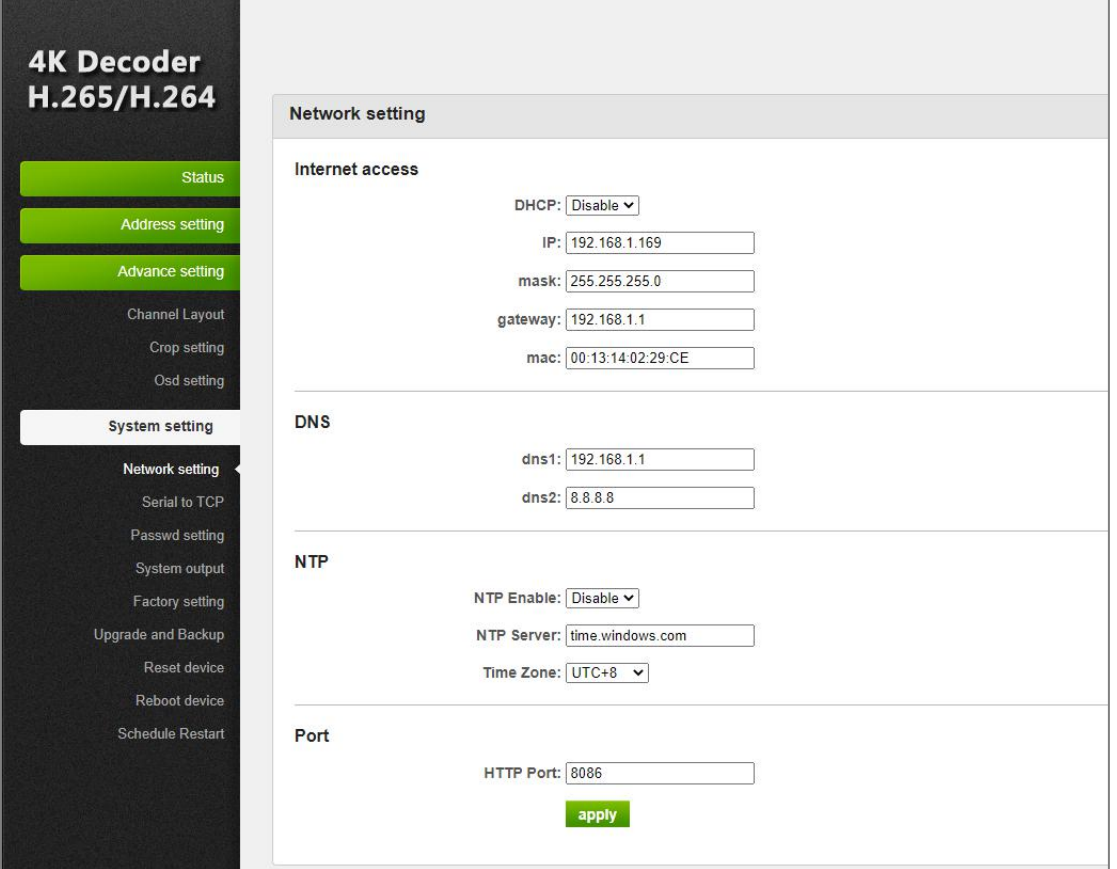

#### <span id="page-4-0"></span>**1.2.5 Password Setting**

You can change the name and password of the configure web.Default name:admin;password:admin.

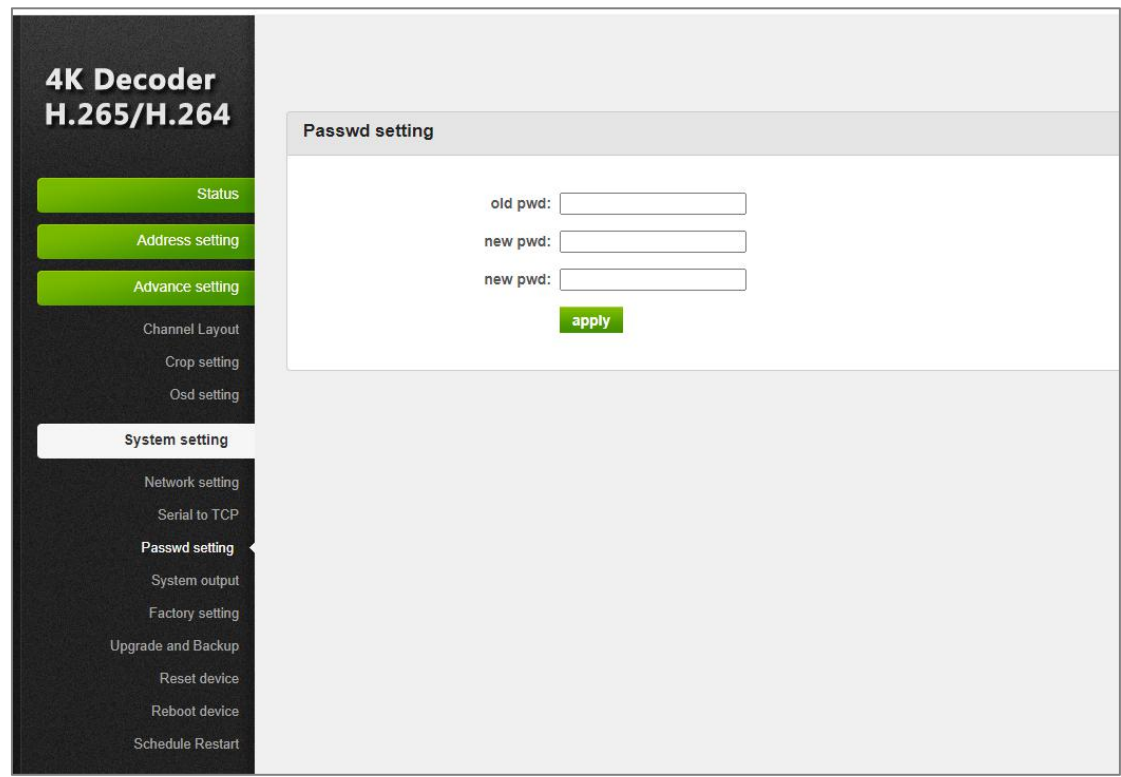

#### <span id="page-4-1"></span>**1.2.6 Upgrade**

Upload the latest rar.file to upgrade the device.

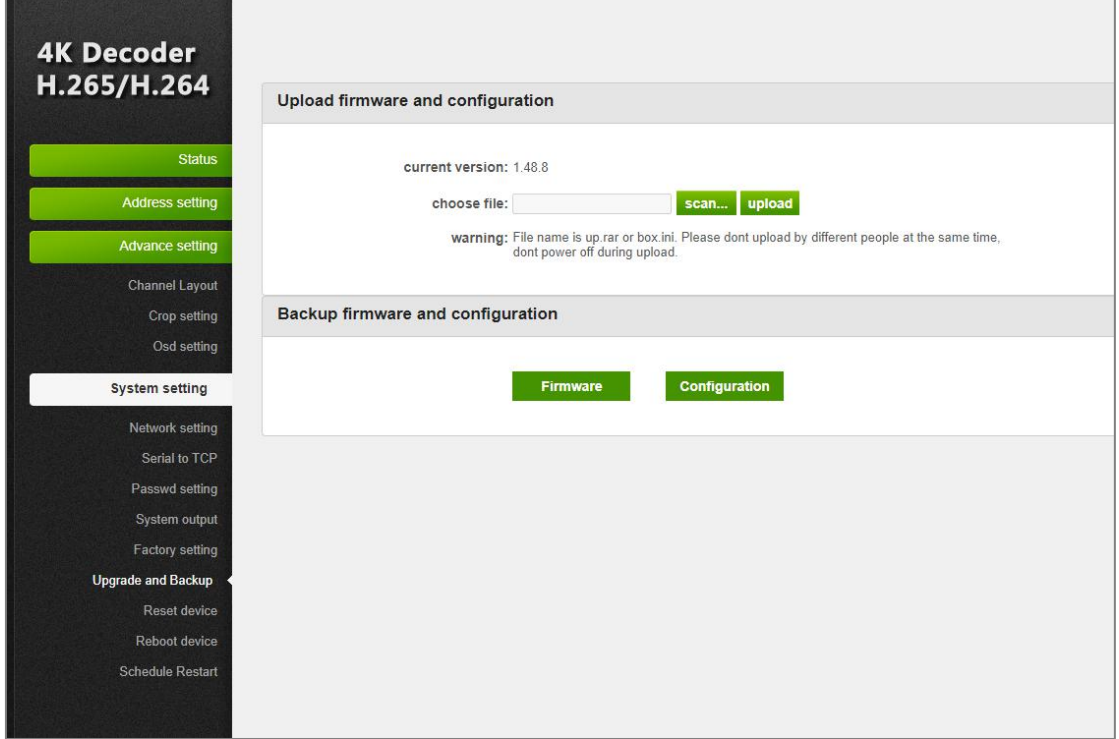

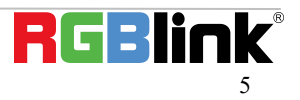

#### <span id="page-5-0"></span>**1.2.7 Reset Device**

Reset the device and it will return to the factory settings after reboot.

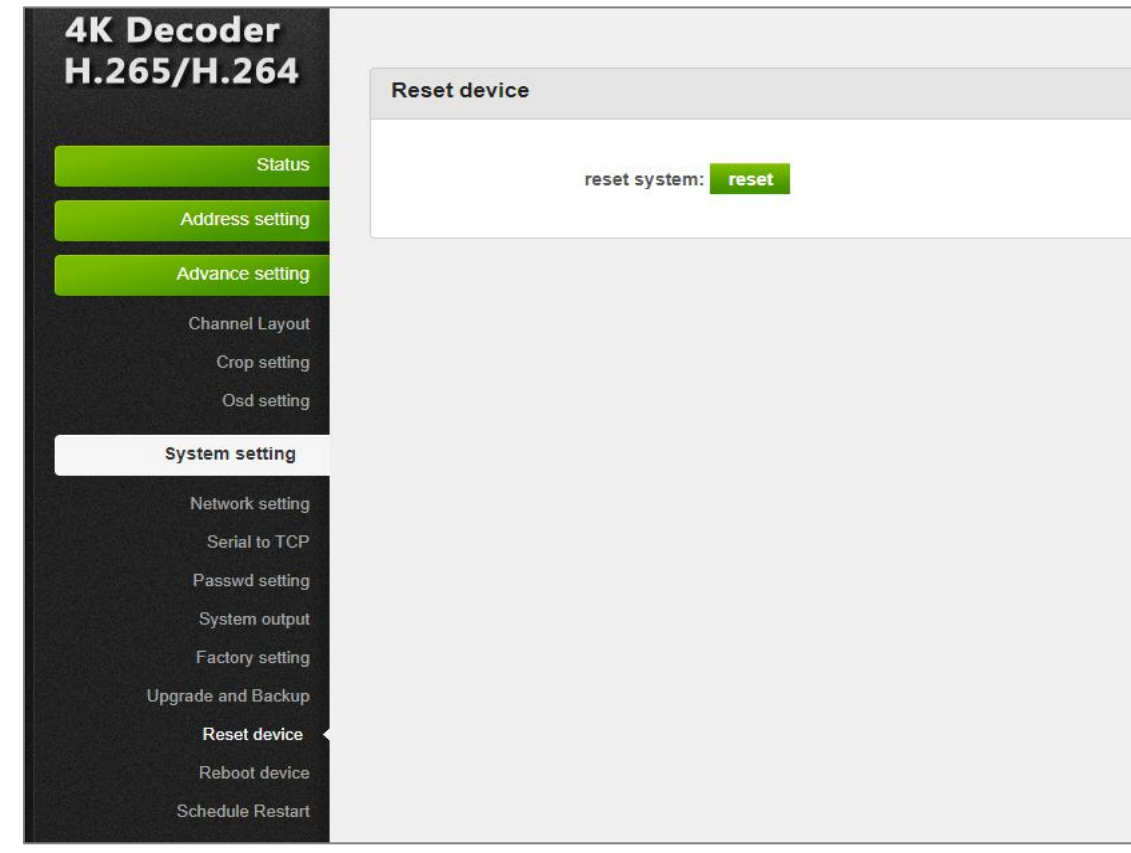

#### <span id="page-5-1"></span>**1.2.8 Reboot Device**

Reboot the device in the page directly and it will cost  $1^{\sim}2$  minutes.

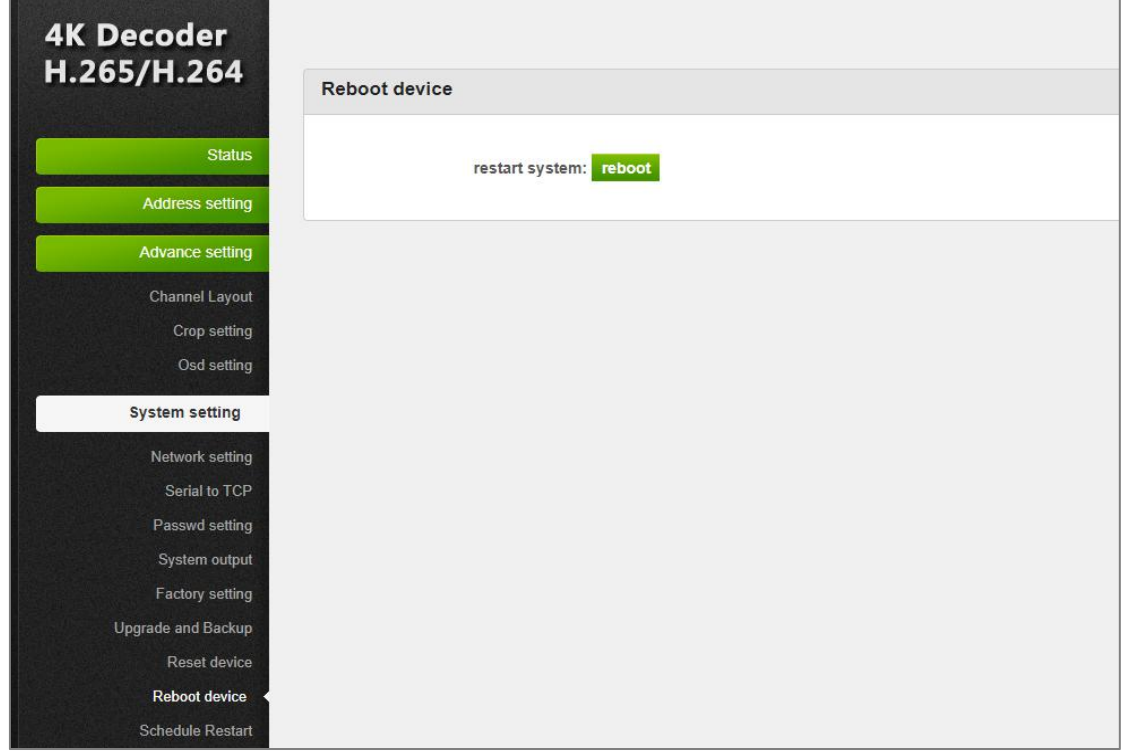

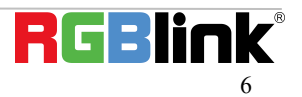

### <span id="page-6-0"></span>**2. Check Status and Video**

#### <span id="page-6-1"></span>**2.1 Status**

After configuration of decoder,you can check the channel status.If the status is normal,then the decoder has decoded and output the video; If the status is abnormal, then the input decoding address may be wrong or the decoder can not decoding the video.

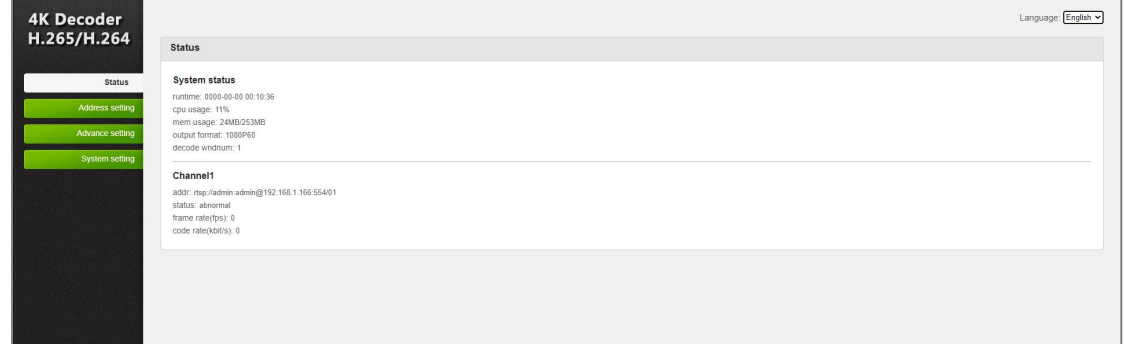

#### <span id="page-6-2"></span>**2.1 Video**

<span id="page-6-3"></span>Connect the HDMI or VGA connector of decoder to the monitor first and you can watch the video.

#### **3. Trouble Shooting**

#### <span id="page-6-4"></span>**3.1 Can not log in the Web UI**

If you cannot on open up the WEB UI, check the LAN port and see if it is lit up, if the LAN connection is fine, but you still cannot open up the page, check your IP address and see if your computer is in the network of 192.168.1.XX, if not here is the method for you to manually check and change your IP address.

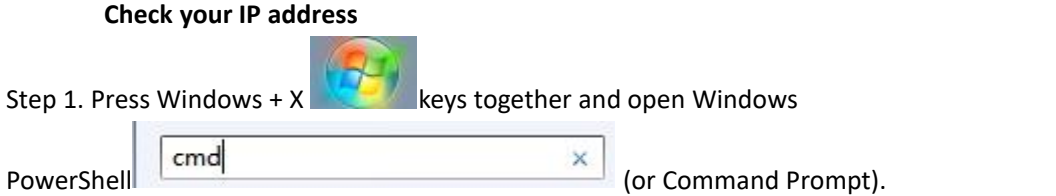

Step 2. Type ipconfig and hit Enter, then the information will be displayed in the window.

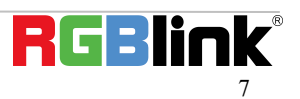

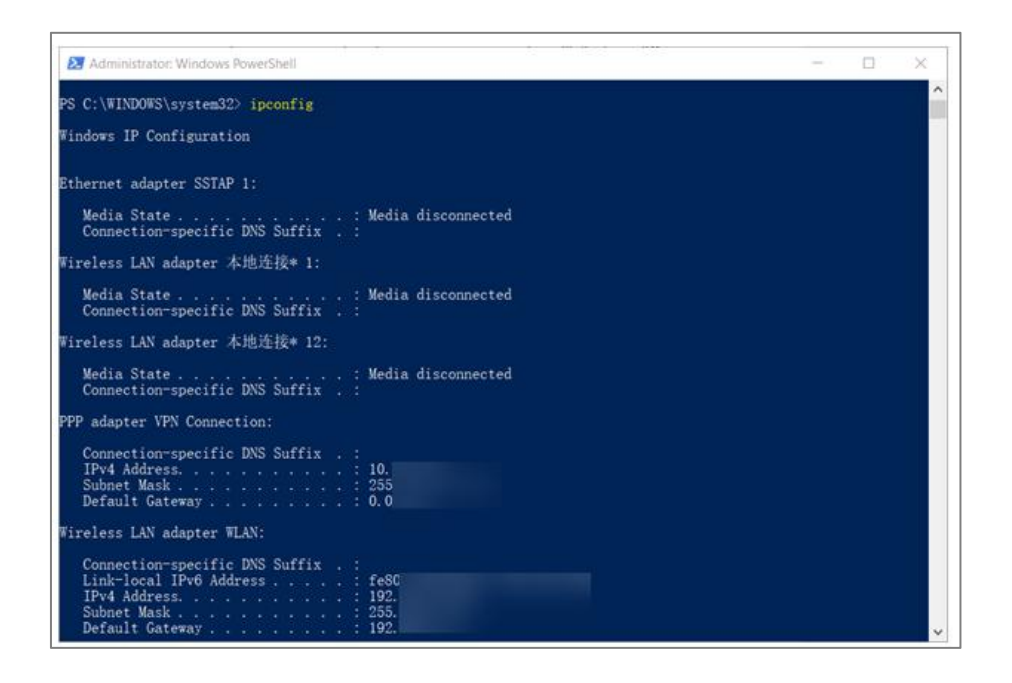

#### **Manually Change IP Address**

- Step 1. Click Start menu, then type **ControlPanel** and click the option on the result.
- Step 2. Open **Network and Internet**> **Network and Sharing Center**.
- Step 3. On the left pane of the new window, click **Change adapter settings**.
- Step 4. You will be displayed with **Network Connections** of the PC. **Important note**: Right click on "Ethernet" or "Local Area Connection" if you want to change IP of any physical connection. And right click on "WLAN" in case you wish to change IP of any wireless connections.
- Step 5. Choose **Properties** after right clicking on the network name.
- Step 6. Select the **Internet Protocol Version 4 (TCP/IPv4)**, then click **Properties**.
- Step 7. **Obtain an IP Address automatically** should be selected by default, but please choose the **Use the Following IP Address**.
- Step 8. Now put your desired IP Address according to your wish its correct format. Change **Subnet mask and default gateway** if you want to.

#### <span id="page-7-0"></span>**3.2 Can not Play Video**

Check the channel status,if the status is abnormal,then the input decoding address may be wrong or the decoder can not decoding the video.If it is normal,please contact with our company.

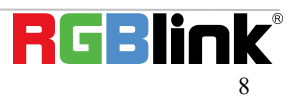

### <span id="page-8-0"></span>Contact Information

### Warranty:

All video products are designed and tested to the highest quality standard and backed by full 1 years parts and labor warranty. Warranties are effective upon delivery date to customer and are non-transferable. RGBlink warranties are only valid to the original purchase/owner. Warranty related repairs include parts and labor, but do not include faults resulting from user negligence, special modification, lighting strikes, abuse(drop/crush), and/or other unusual damages.

The customer shall pay shipping charges when unit is returned for repair.

**Headquarter:** S601Weiye Building Torch Hi-Tech Industrial Development Zone Xiamen, Fujian Province, P.R.C

- **● Tel:** +86-592-5771197
- **● Fax:** +86-592-5788216
- **● Customer Hotline:** 4008-592-315
- **● Web:** [http://www.rgblink.com](http://www.rgblink.com/)
- **● E-mail:** support[@rgblink.com](mailto:rgblinkcs@gmail.com)